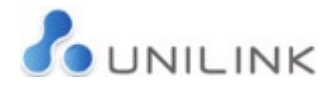

# Video Sessions Step by Step Process – Requester

### Requester Phase 1

1) The customer registers an Emailaprisoner (EMAP) account at <https://www.emailaprisoner.com/account/register>

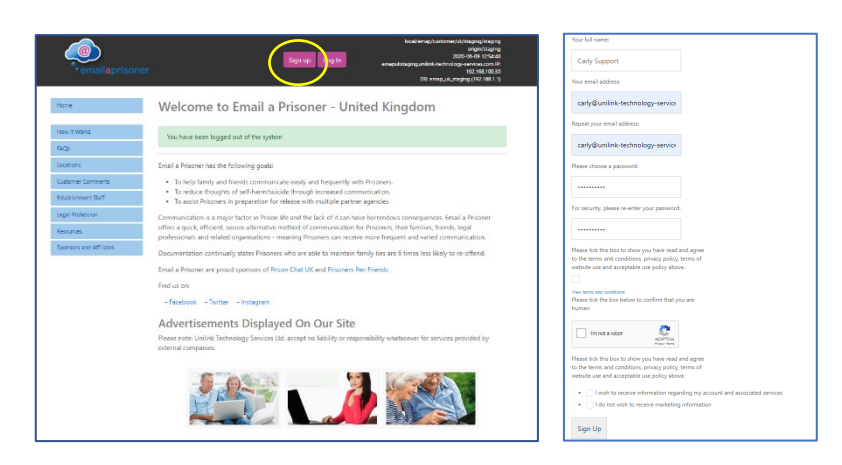

The customer will receive an email to activate their account:

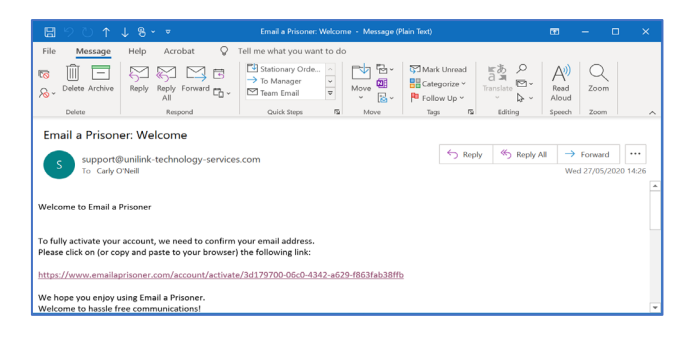

2) Once the link is activated the customer will then be logged into their account and can update their profile and settings:

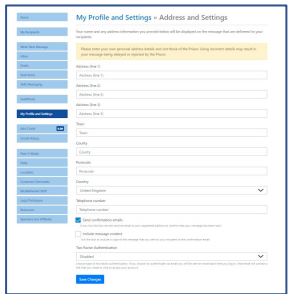

3) Under "My Recipients" the customer adds prisoner name, prisoner number and location. If the recipient is at an establishment facilitating Video Sessions, the tab will be shown in the menu.

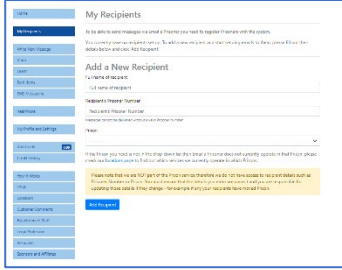

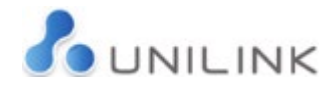

4) The customer clicks the "Video Sessions" button which gives an overview. The customer can then click 'Begin'.

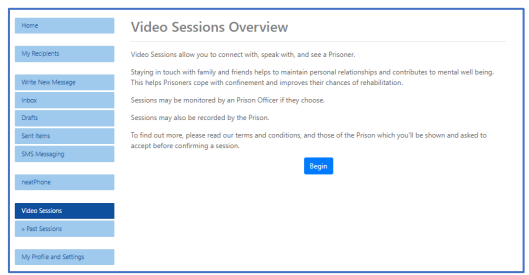

5) The customer will then be instructed to create a Face Scan, following the listed instructions (process takes about 1 minute to create facial scan and verify it). Once the facial scan is uploaded the notification "face scan will be reviewed when you book a Video Session" is shown.

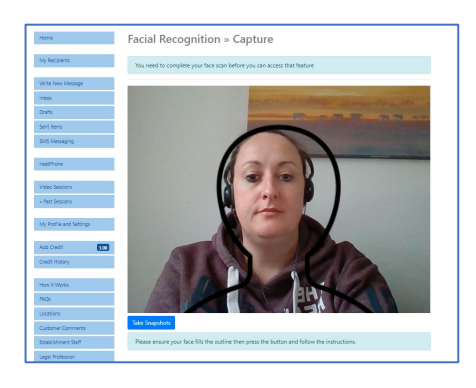

6) The customer is instructed to choose a photographic ID option and capture a photo of the ID, which will be scanned and uploaded.

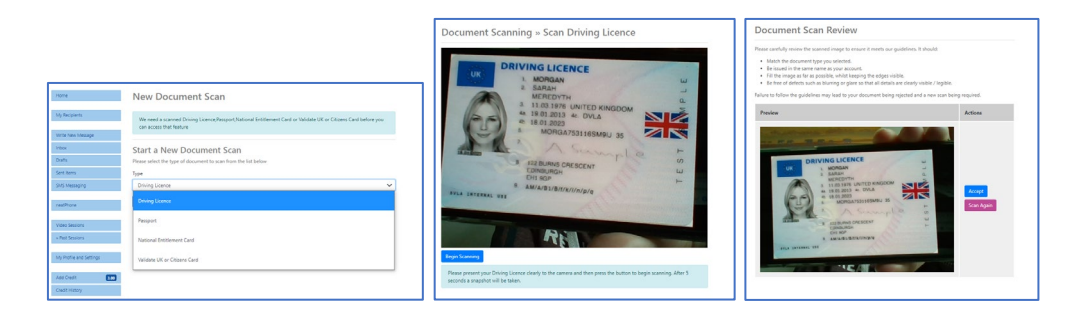

7) We would then recommend all customers complete a Test Call, to ensure the browser and device are compatible for a Video Session:

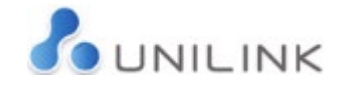

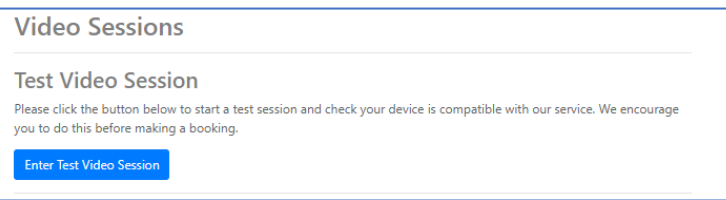

If the customers video feed appears in the bottom right-hand window, the device and browser are compatible for a Video Session. If unsuccessful it is suggested that the device settings are checked to make sure the camera and microphone are enabled for the device/browser.

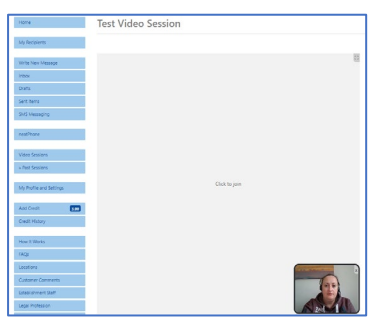

8) The customer can then send the request for a Video Session. The recipient, document ID and facial scan are chosen from the drop-down option. Any notes for the session can be added in the comments box and will be shown to the establishment staff with the request.

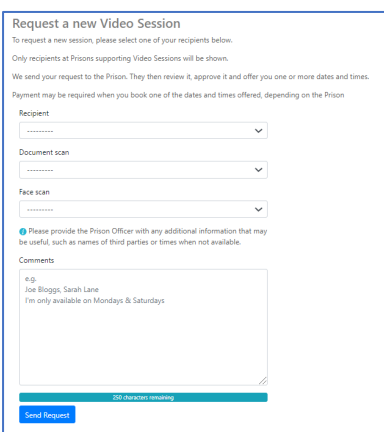

9) The customer will then be presented with a screen displaying that the Video Session request has been sent to the chosen establishment and the status will be 'pending'.

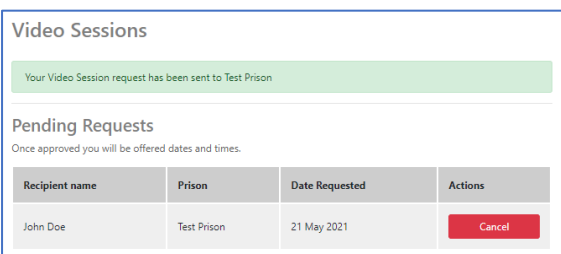

10) If the session and/or scans are rejected the establishment will choose the reason for rejection and the customer will receive an email with this information.

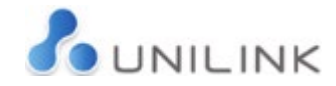

**Sorry, your Video Session (140) has been cancelled.**

**The reason given was: (Reason given here)**

**For more information or to request another session, please log into your account.**

#### Requester Phase 2

1) Once the video session has been approved at the establishment and a selection of dates and times have been offered, the customer is notified via their registered email address that they have dates to book and are instructed to log into their EMAP account to book the video session.

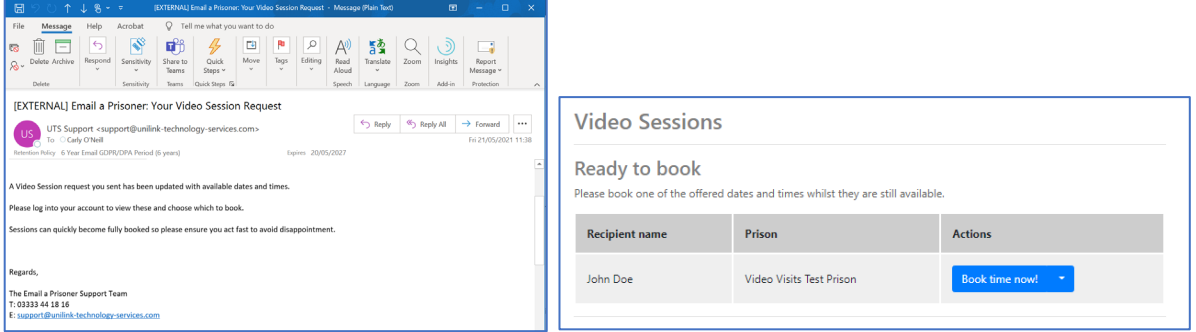

2) When the customer clicks on "Book time now!", they will be asked to read and accept the Video Session Terms & Conditions.

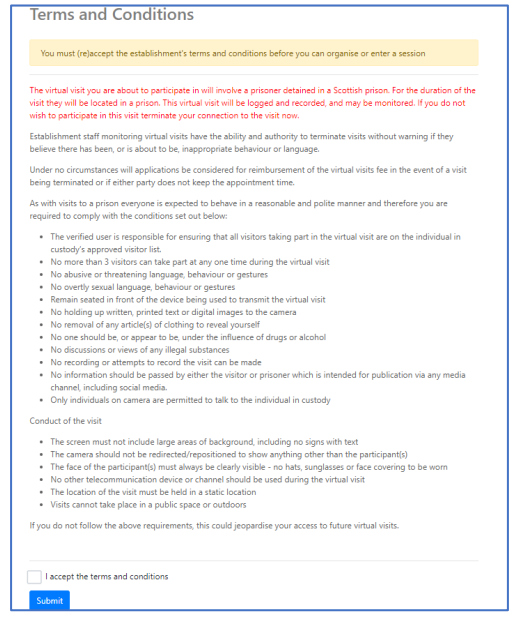

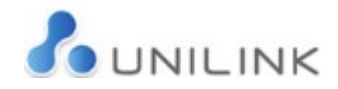

3) The customer is then presented with options of date/time slots. Once the customer clicks on the date/time of choice, the cost of the video session will be deducted from their EMAP credit and the video session will be booked. At the present time there is no charge for this service.

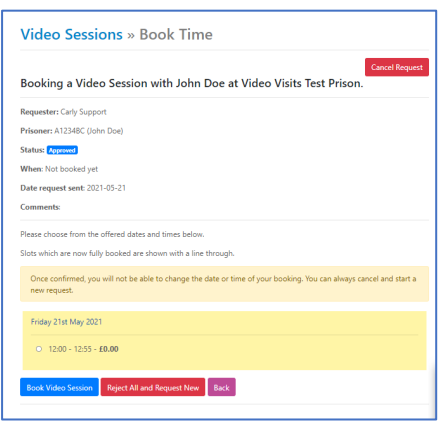

\*If there is a line through any of the dates/times, this means this slot is no longer available.

4) Once the customer clicks 'Book Video Session', they will see the following message on screen:

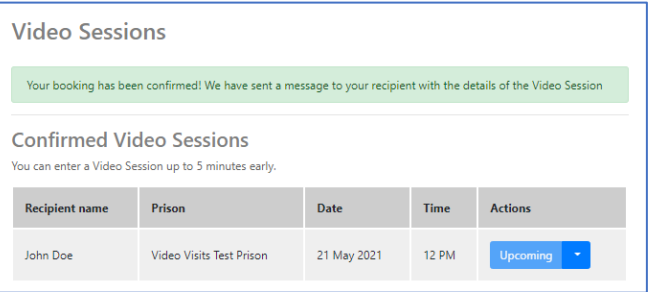

5) There may be a time when the recipient is unable to make the session time. In this case the booking will be cancelled by the prison staff and the customer will be notified via email, with a chosen reason for the booking being cancelled.

#### Requester Phase 3

1) At the date and time of video session – up to 5 minutes before the start time - the customer logs into their EMAP account, clicks on the "Video Sessions" button where they will see a button next to the upcoming session saying "begin".

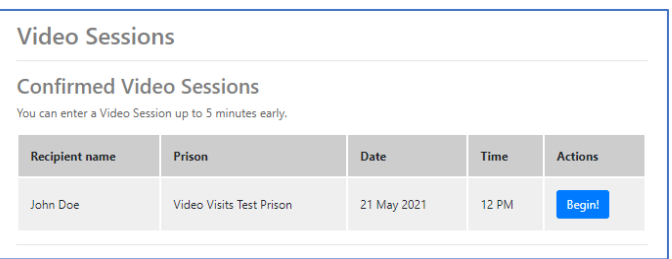

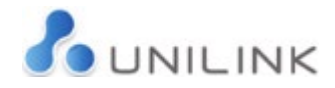

2) The customer will see their image in the bottom of the screen and their recipient will be in the main screen.

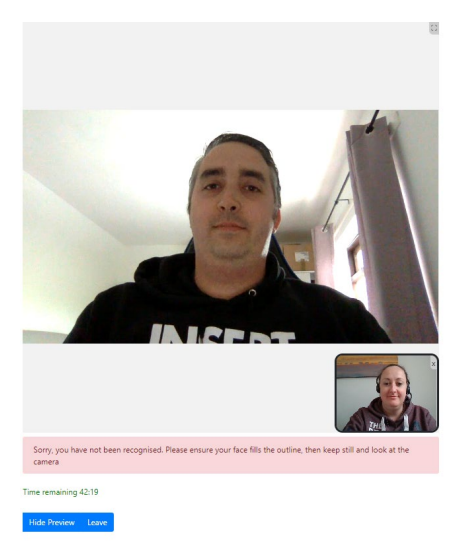

- 3) The facial recognition checks will take place several minutes into the session. If the face is not recognised a warning message will appear with an outline image, to encourage moving closer and straighter to the screen. The system will continue to check and once satisfied with the correct image, the warning message will disappear. If several checks do not match the image the screen will turn black and the video feed will not return until several correct scans have been correctly read by the system.
- 4) The time of the session will be shown in a countdown clock. Five minutes before the end and every following minute there will be an alarm sound.
- 5) If the video session is being monitored and activity breaching the terms and conditions is observed, the monitoring officer can terminate the session which cannot be restarted. The customer will be removed from the session and will immediately receive an email notification with the reason the session was terminated:

## **Sorry, your Video Session (149) has been terminated by the Prison. The reason given was:**

**Resident breaching terms and conditions**

**Please review the Video Session terms and conditions and contact the Prison directly if you still have any questions. Please also be aware that, when the terms and conditions are breached, serious or repeat occurrences can lead to a ban from using the service.**

6) At the end of the session time, the video session will end.